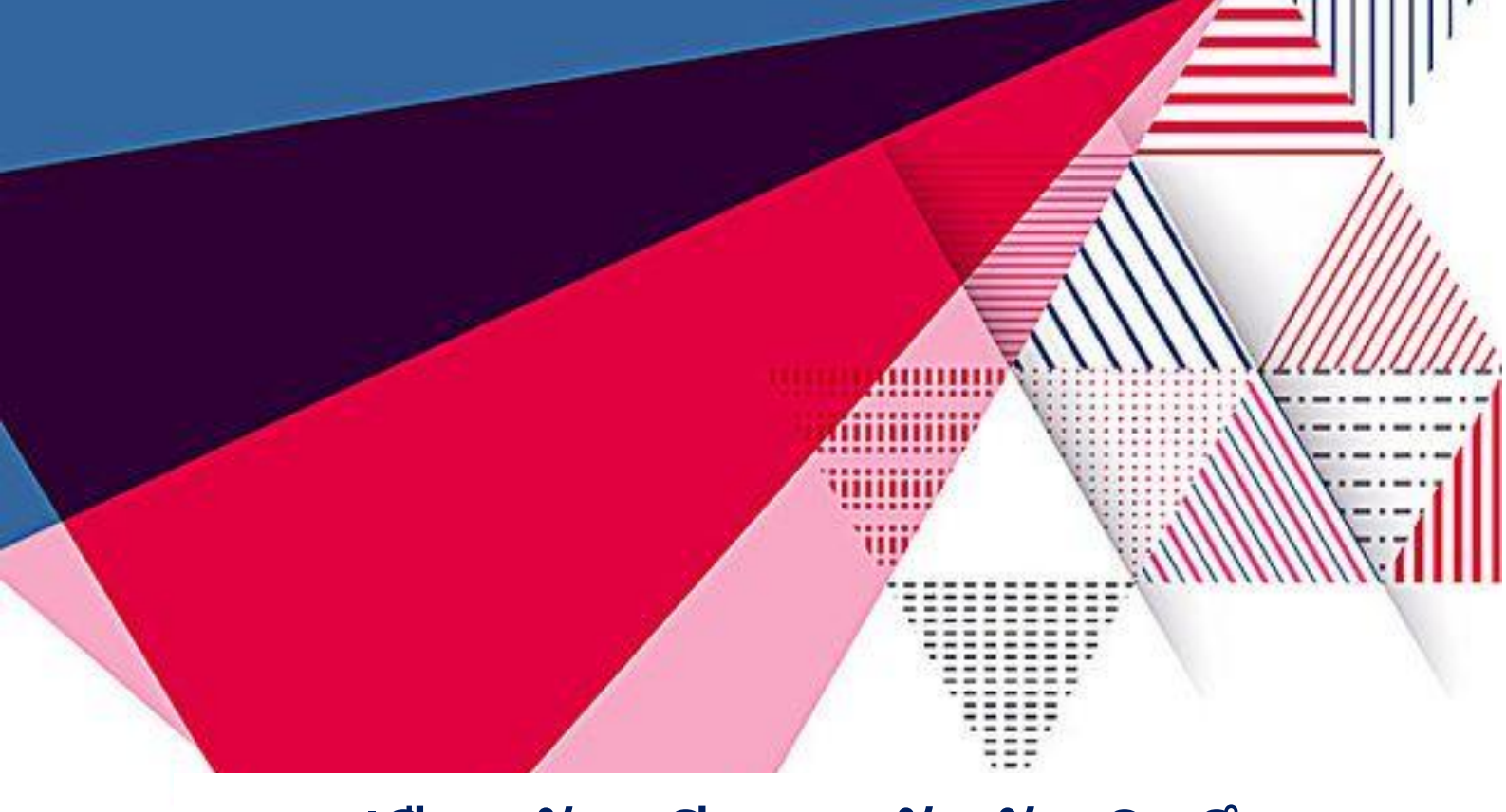

## **คู่มือสมัครเรียนระดับบัณฑิตศึกษำ แบบออนไลน์**

**ส ำนักวิชำกำรและประมวลผล มหำวิทยำลัยรำชภัฏร้อยเอ็ด**

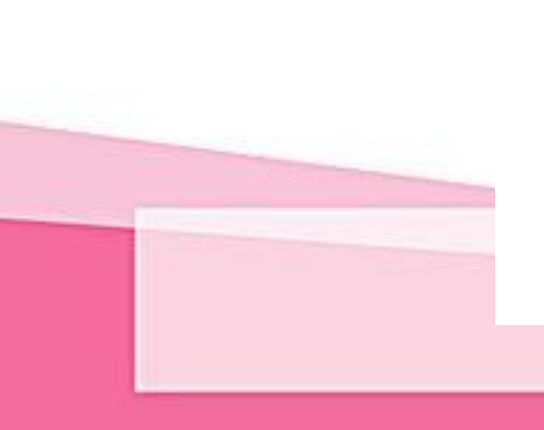

## **คู่มือรับสมัครระดับบัณฑิตศึกษา**

## **ขั้นตอนการสมัคร**

1. เข้าสู่ระบบรับสมัครระดับบัณฑิตศึกษา **<https://admis.reru.ac.th/>**

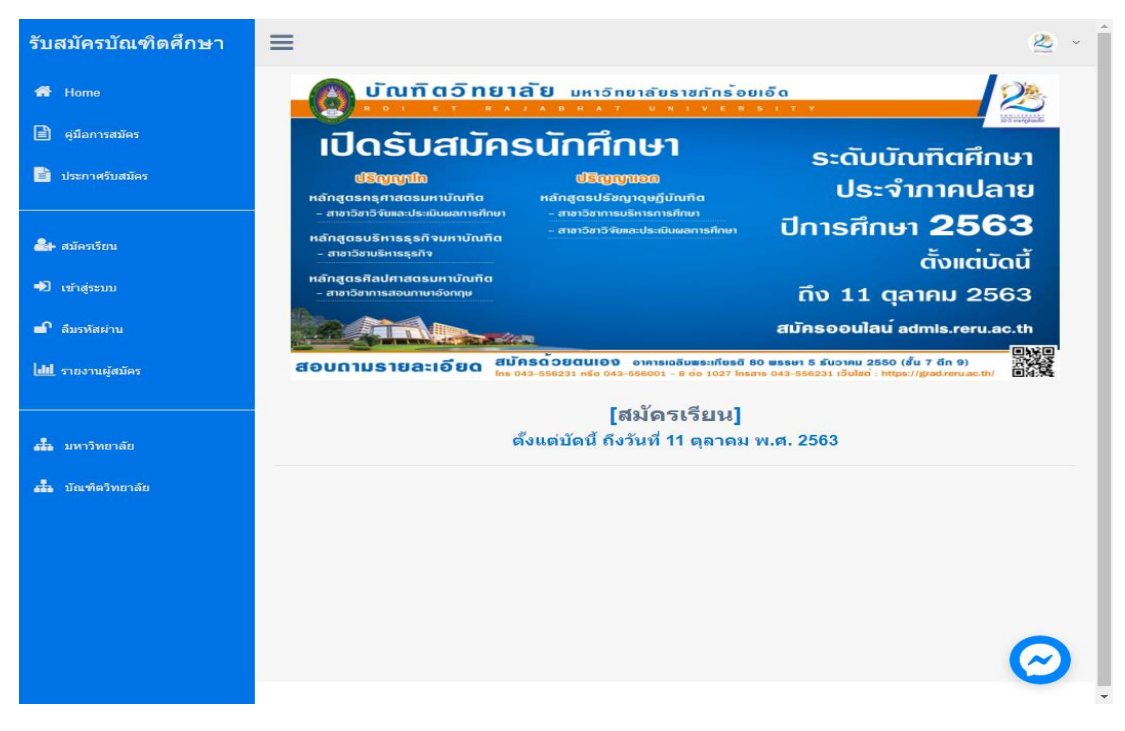

**ภาพที่ 1** ระบบรับสมัครระดับบัณฑิตศึกษา

2. ให้ผู้สมัคร คลิกที่เมนู <u>สมัครเรียน</u> ให้ผู้สมัครกรอก รหัสประจำตัวประชาชน เบอร์โทรศัพท์ และ ้วันเดือนปีเกิด ตามรูปแบบที่กำหนด และคลิกที่ปุ่ม **สมัครสมาชิก** เพื่อสร้างบัญชีผู้ใช้

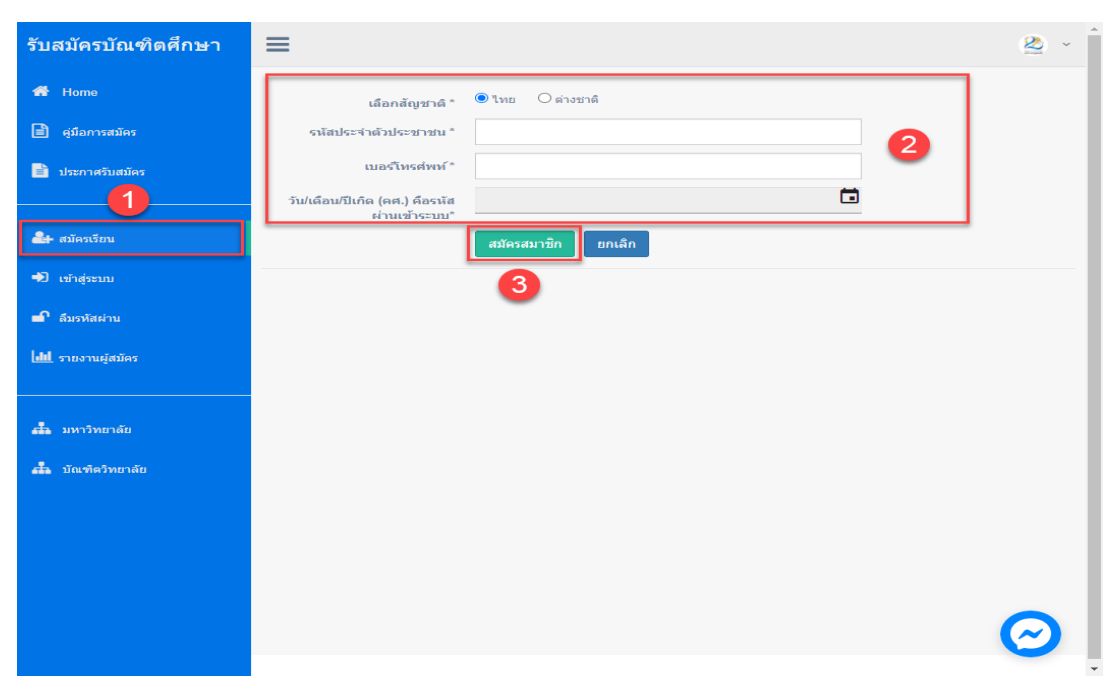

**ภาพที่ 2** สมัครสมาชิกเพื่อเข้าสู่ระบบรับสมัครบัณฑิตศึกษา

3. หลังจาก คลิกที่ปุ่ม **สมัครสมาชิก** ตาม **ภาพที่ 1** จะเข้าสู้หน้าของ เมนู **กรอก/แก้ไข ใบสมัคร** ให้ทำการกรอกข้อมูลรายละเอียดต่าง ๆ ให้ครบ และให้เป็นตามรูปแบบที่กำหนด เมื่อทำการกรอกข้อมูลการ ้สมัครเรียบร้อยแล้วให้คลิกที่ปุ่ม Submit เพื่อทำการบันทึกข้อมูล และ เข้าสู่หน้าต่างพิมพ์ใบสมัคร

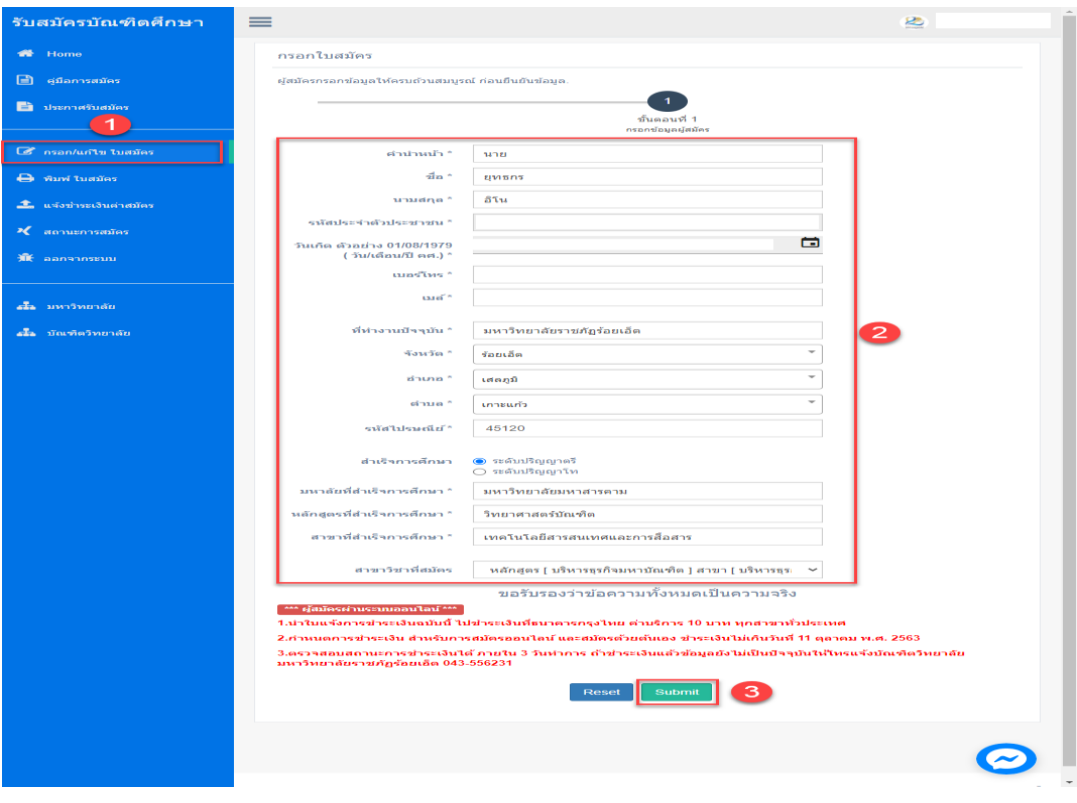

**ภาพที่ 3** กรอกข้อมูลและแก้ไขข้อมูลผู้สมัครบัณฑิตศึกษา

4. หลังจาก คลิกที่ปุ่ม Submit ตามภาพที่ 2 จะเข้าสู่หน้า **พิมพ์ใบสมัคร** ให้ทำการตรวจสอบข้อมูล ให้ถูกต้อง เสร็จแล้วให้คลิกที่ปุ่ม พิมพ์ จะได้เอกสารใบสมัคร/ใบชำระเงิน

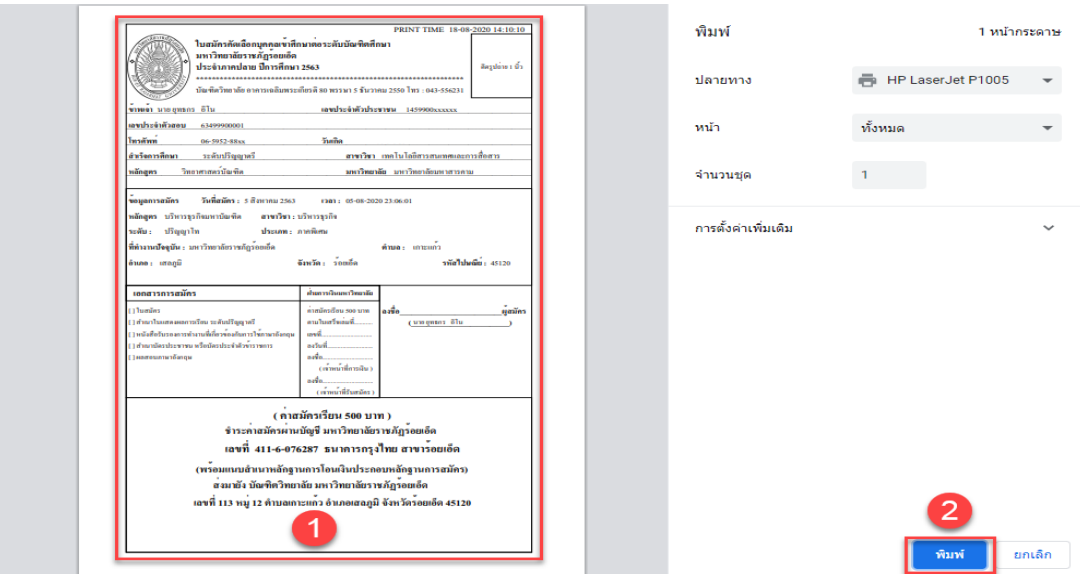

**ภาพที่ 4** พิมพ์ใบสมัครบัณฑิตศึกษา

5. กรณีสมัครสมาชิก กรอกข้อมูล และพิมพ์ใบสมัครเรียบร้อยแล้ว ต้องการกลับมาแก้ไขข้อมูล ให้ คลิกที่เมนู **เข้าสู่ระบบ**

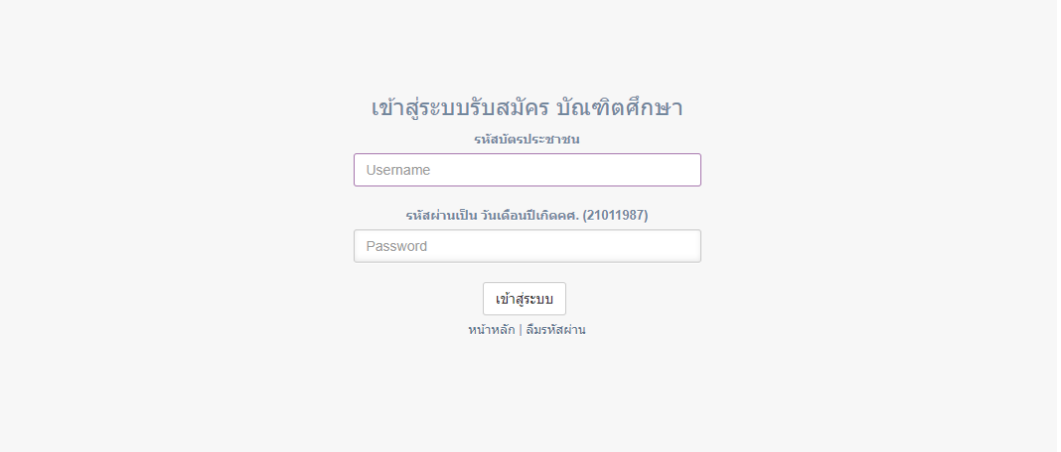

**ภาพที่ 5** เข้าสู่ระบบ

6. การชำระเงินค่าสมัคร

6.1 นำใบสมัคร/ชำระเงินฉบับนี้ ไปติดต่อชำระเงินที่ธนาคารกรุงไทย ได้ทุกสาขา ทั่วประเทศ ตาม วันที่กำหนดชำระเงินที่ระบุใน ใบสมัคร/ใบชำระเงิน

6.2 หรือนำใบสมัคร/ชำระเงินฉบับนี้ ไปติดต่อชำระที่การเงินมหาวิทยาลัยราชภัฏร้อยเอ็ด ภายใน ระยะเวลากำหนดรับสมัคร

**7. แจ้งการชำระเงินค่าสมัคร** หลังจากชำระเงินค่าสมัครเสร็จเรียบร้อย ให้อัพโหลดรูปภาพหลักฐาน การชำระเงิน

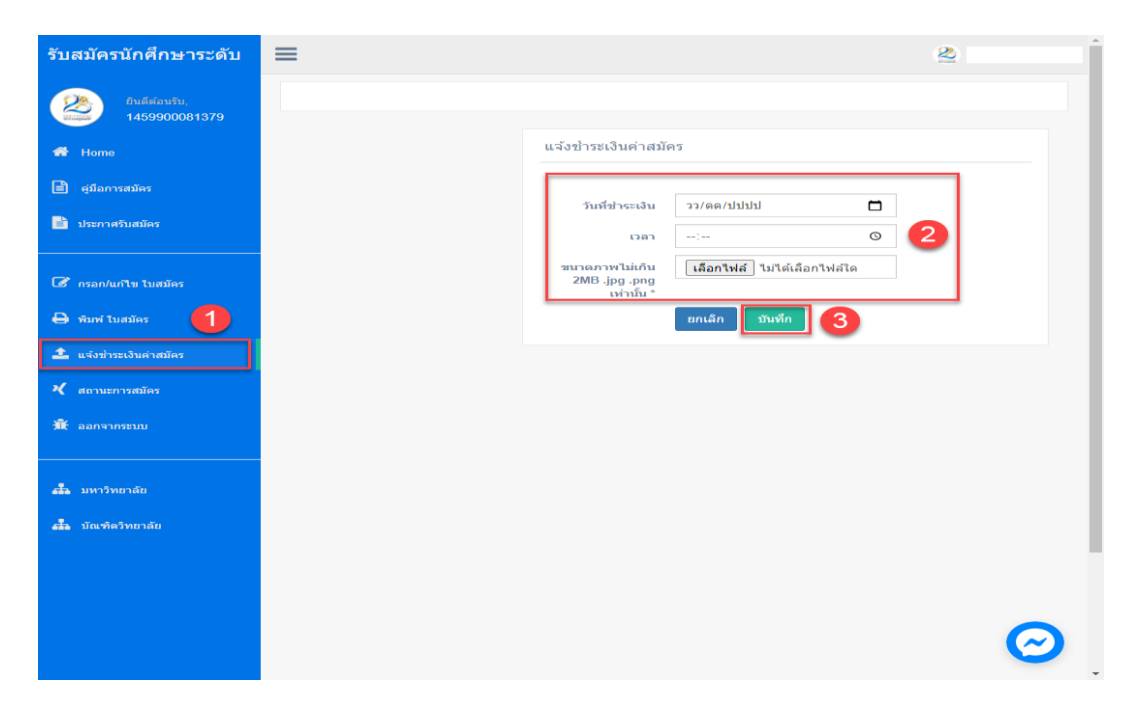

**ภาพที่ 6** อัพโหลดหลักฐานการชำระเงิน

8. หลังจากชำระเงินแล้ว สามารถตรวจสอบการชำระเงินได้ ภายใน 3 วันทำการ ถ้าชำระเงินแล้ว ข้อมูลยังไม่เป็นปัจจุบันให้ติดต่อมาสอบถามได้ที่ 043-556231 บัณฑิตวิทยาลัย ให้คลิกที่เมนู **สถานะการสมัคร**

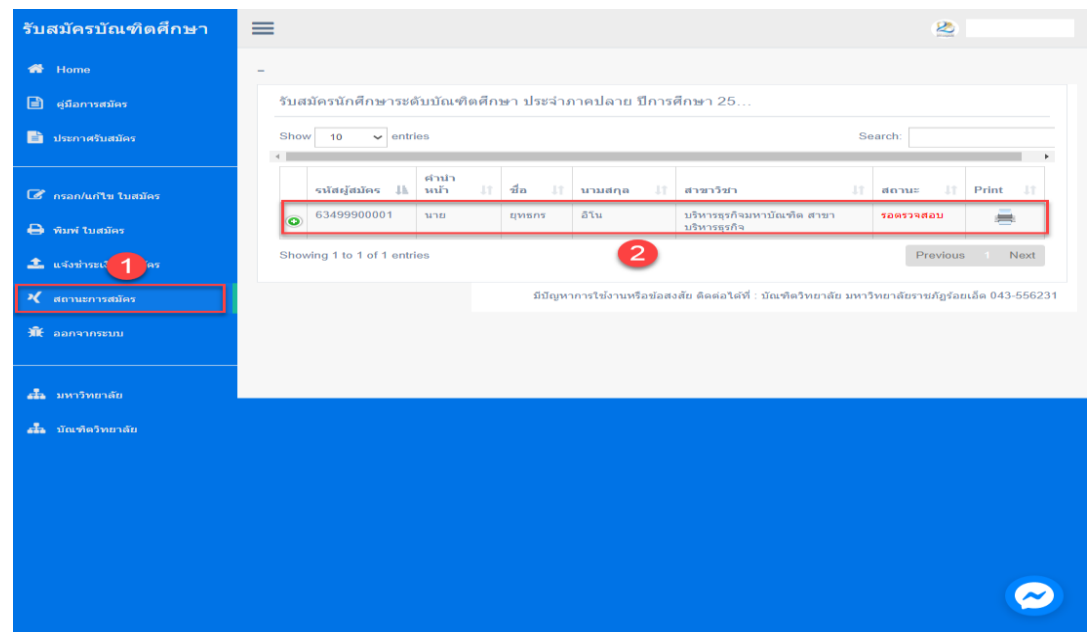

**ภาพที่ 7** ตรวจสอบสถานการณ์ชำระเงิน

9. กรณีลืมรหัสผ่าน สามารถตรวจสอบข้อมูลรหัสผ่าน ให้คลิกที่เมนู **ลืมรหัสผ่าน** กรอกข้อมูล รหัส ประจ าตัวประชาชน เบอร์โทรศัพท์ และคลิกที่ปุ่ม **แสดงรหัสผ่าน** ระบบจะแสดงข้อมูลรหัสผ่านที่เคยสมัคร สมาชิกเข้ามา

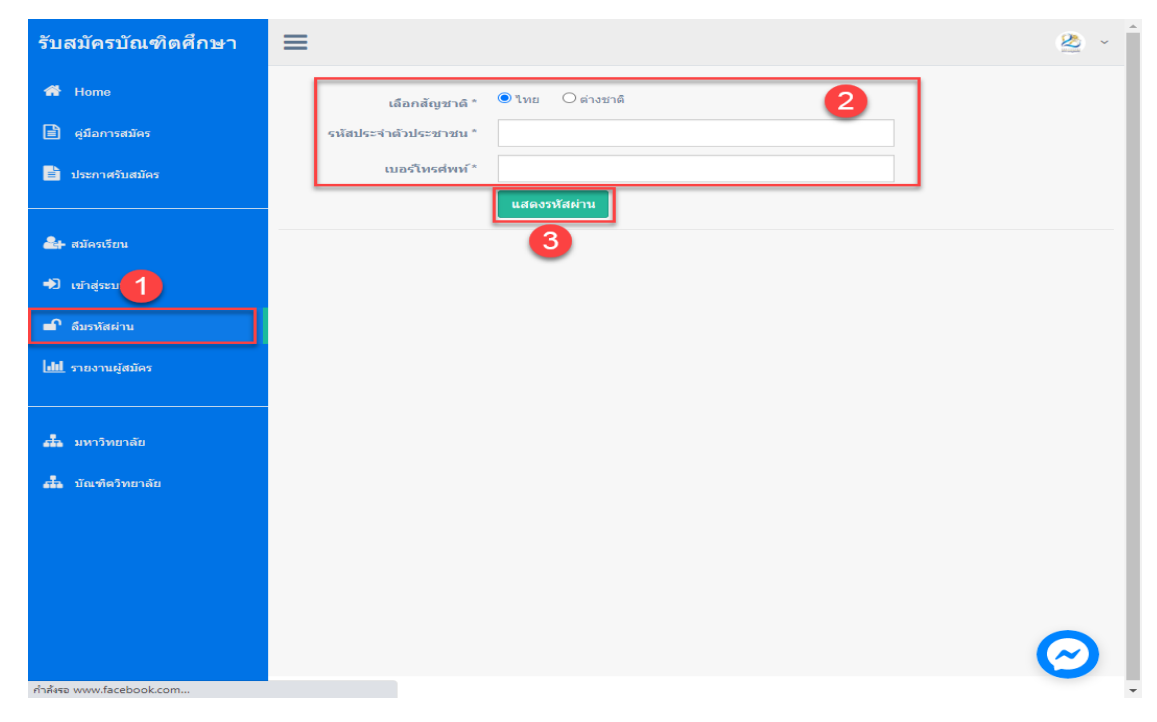

**ภาพที่ 8** ลืมรหัสผ่าน